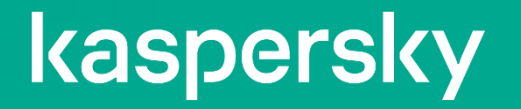

# Kaspersky United パートナー登録手順

Sed do eiusmod tempor incididunt ut

# **Webからのパートナー登録手順**

① まずは<https://partners.kaspersky.com/>にアクセスしてください。

② TOP画面のパートナー登録のお申込み下部にあります 「ご登録」をクックしてください。

> **United** *<u>Raspersky</u>* カスペルスキーパートナーポータルへようこそ サインイン カスペルスキーアカウント 従来のパートナーボータルアカ<br>ウント JUDI手4月6日以後に乗復した場合、まと<br>はカルペルスキーアカウントでパートナー<br>点、こちらをご登場ください。<br>点、こちらをご登場ください。 John Japan Zijka speechy czero サインイン バスワードをおおれですか? バートナー登録のお申込み 今年で加熱して、ExpeniorUnitedバードナープログラムのすべての特徴をご利用ください。 共にビジネスを成長させましょう! **②**

Go to next

## kaspersky

Kaspersky | © 2020 AO Kaspersky Lab. All Rights Reserved.

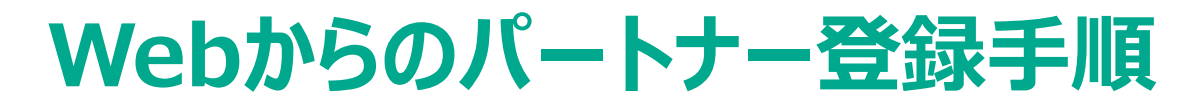

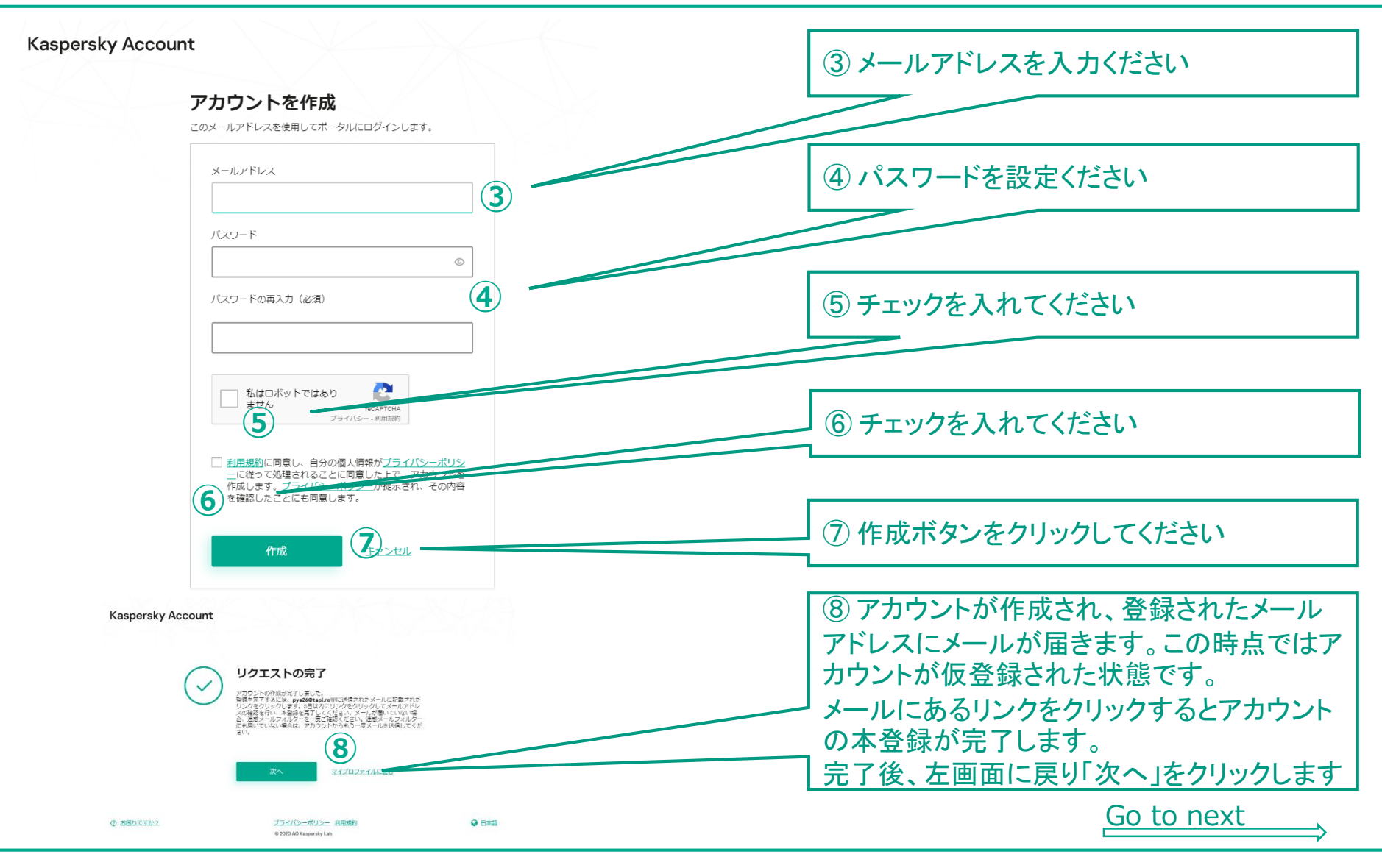

#### kaspersky

Kaspersky | © 2020 AO Kaspersky Lab. All Rights Reserved.

# **Webからのパートナー登録手順**

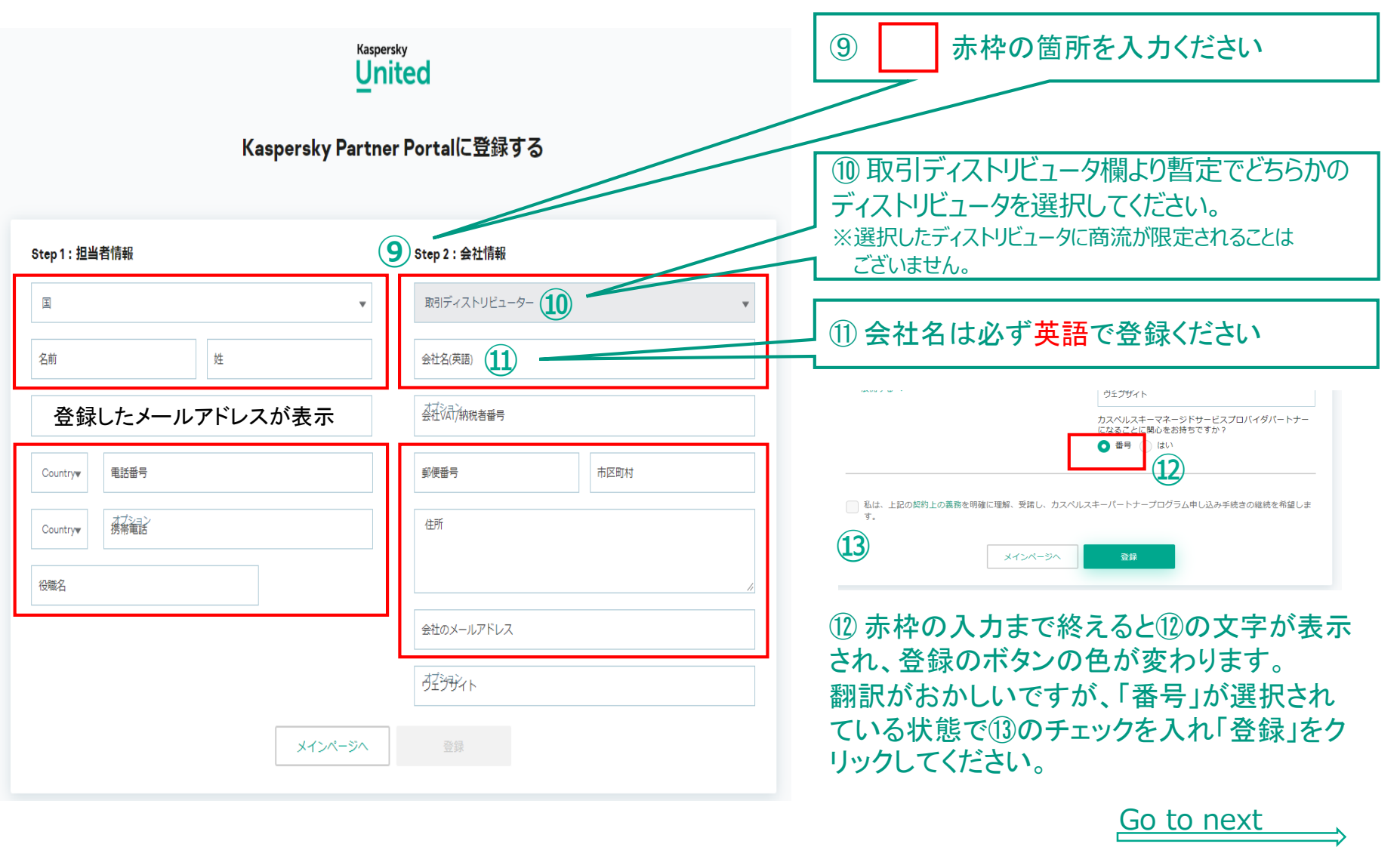

### kaspersky

Kaspersky | © 2020 AO Kaspersky Lab. All Rights Reserved.

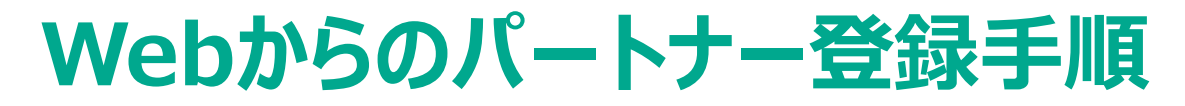

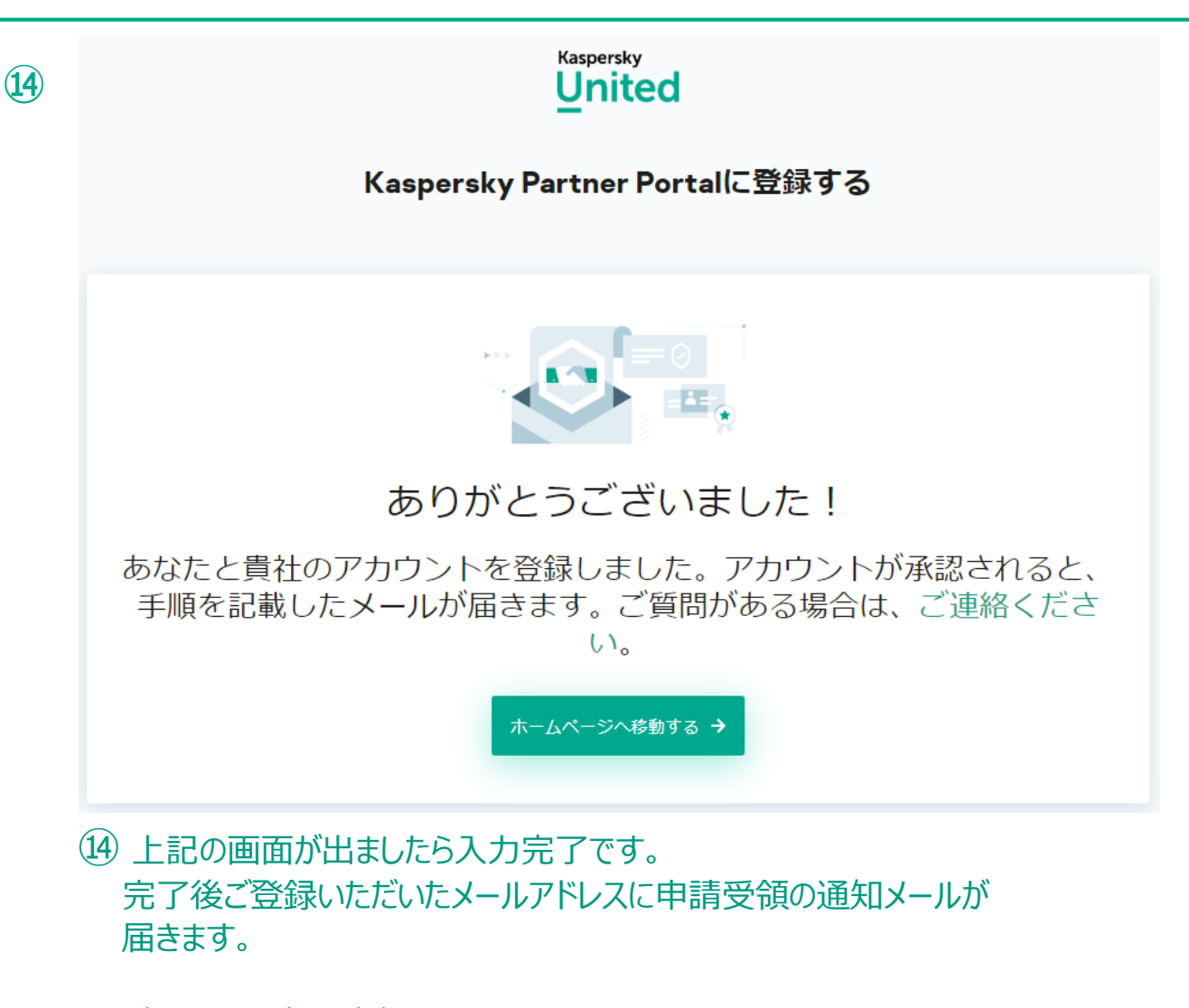

ご登録ありがとうございました。

Kaspersky | © 2020 AO Kaspersky Lab. All Rights Reserved.

### kaspersky